# **OIP-N40E/ OIP-N60D/ OIP-N60D, Dante AV-H**

# **AVoIP Encoder/AVoIP Decoder**

**User Manual - English**

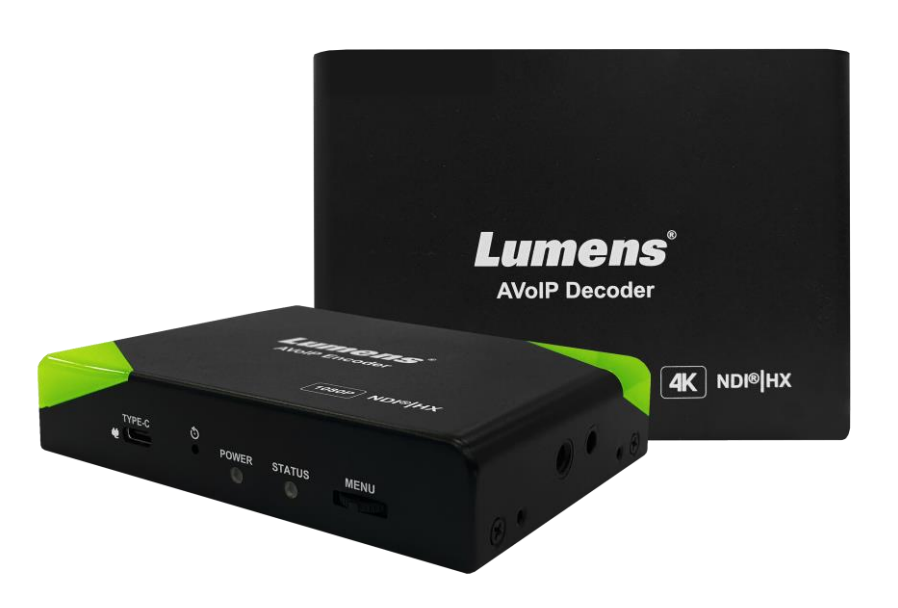

Version OIA001k/ OIB001k

**[Important]**

**To download the latest version of Quick Start Guide, multilingual user manual, software, or driver, etc., please visit Lumens https://www.MyLumens.com/support**

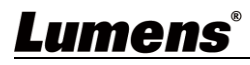

# **Table of Contents**

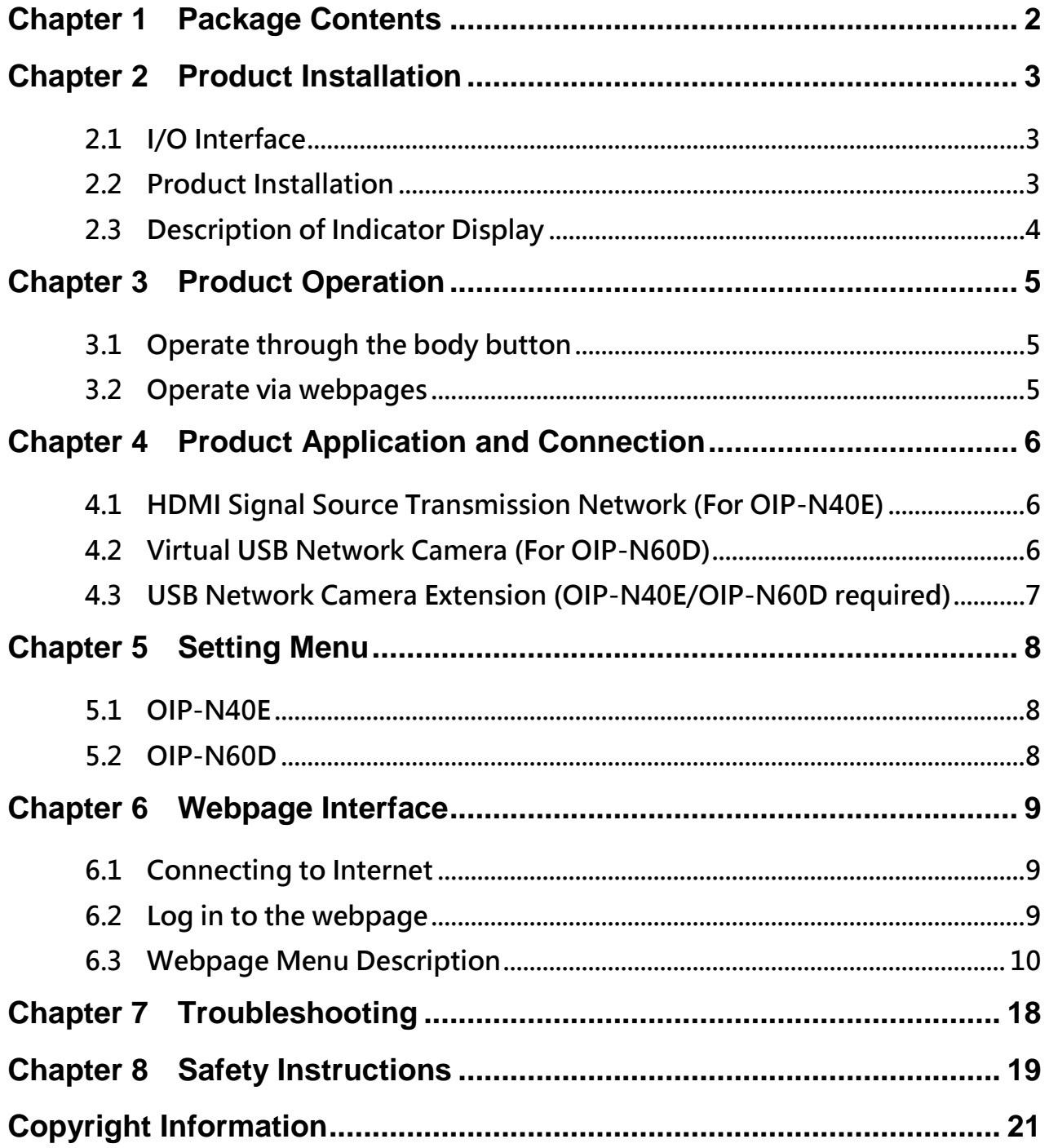

# **Lumens**®

# <span id="page-2-0"></span>**Chapter 1 Package Contents**

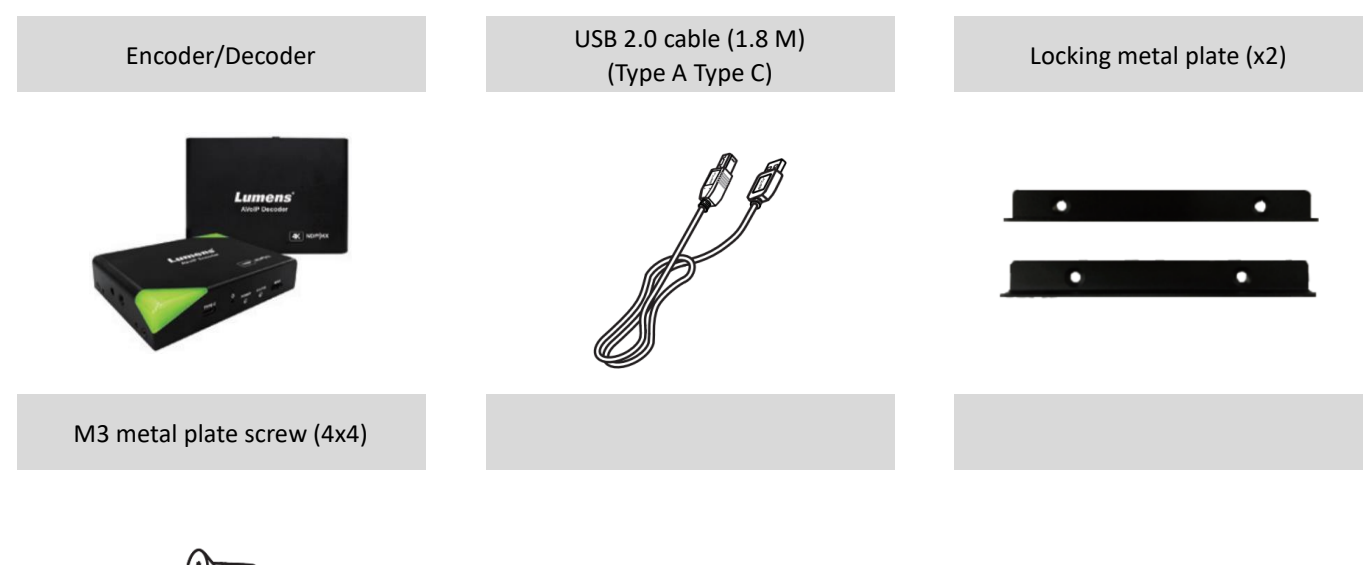

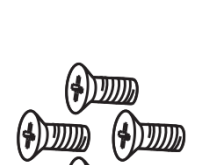

# <span id="page-3-0"></span>**Chapter 2 Product Installation**

## <span id="page-3-1"></span>**2.1 I/O Interface**

### **OIP-N40E OIP-N60D**

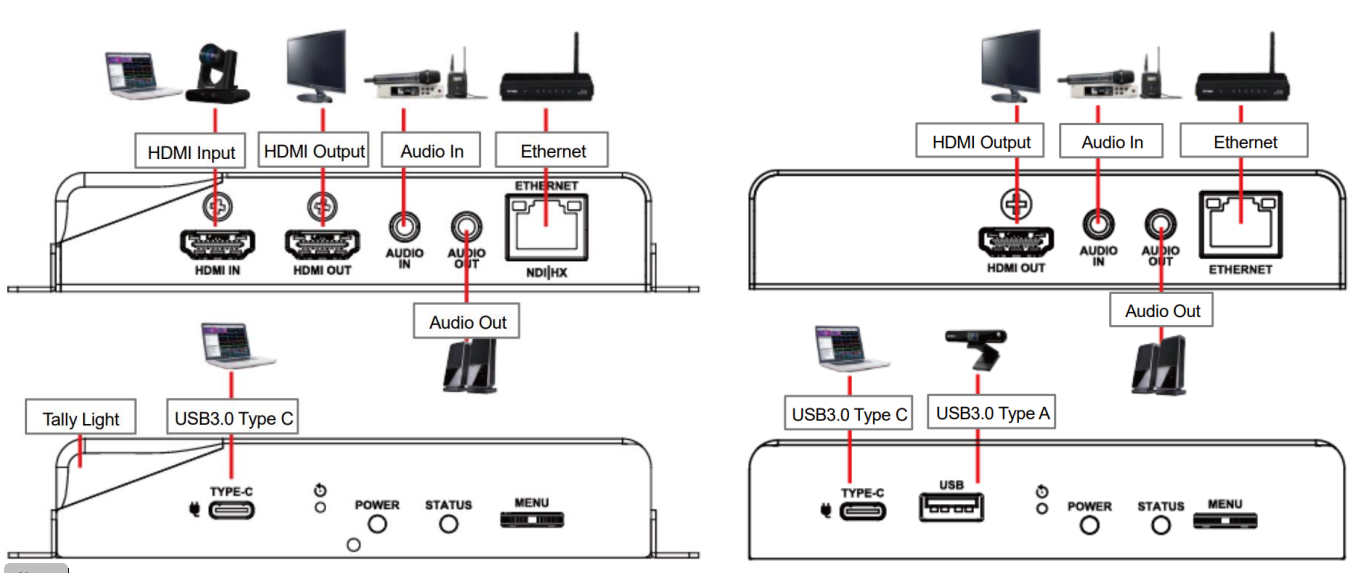

**Note** USB-C cables are recommended to have a transmission speed specification of 10Gbps or higher

### <span id="page-3-2"></span>**2.2 Product Installation**

- Using the accessory metal plates
- 1. Lock the accessory metal plate with screws (M3 x 4) to the lock holes on both sides of the encoder/decoder

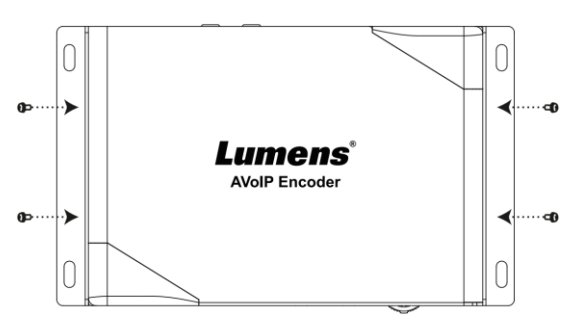

2. Install the metal plate and encoder on the table or cabinet according to the spatial area

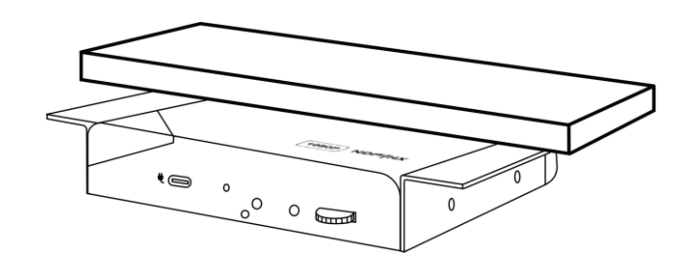

### Use tripod

The camera can be mounted on a 1/4"-20 UNC PTZ tripod deck by using the lock holes on the side for the tripod of encoder

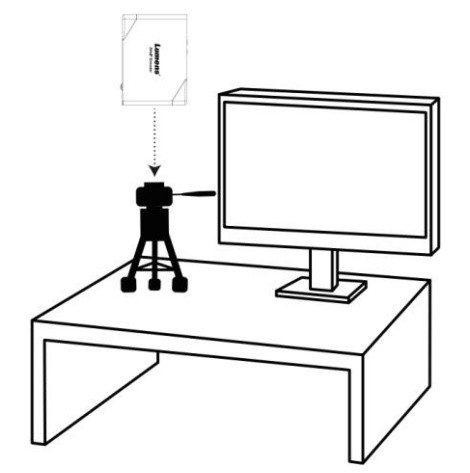

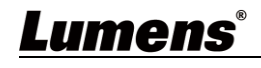

## <span id="page-4-0"></span>**2.3 Description of Indicator Display**

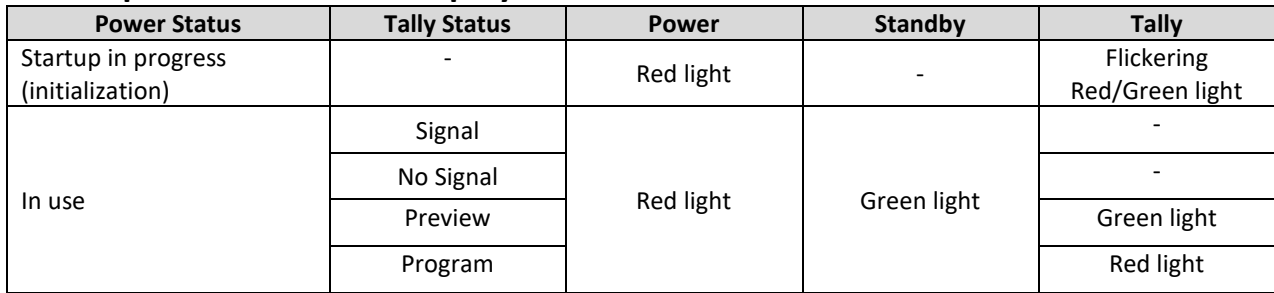

### <span id="page-5-1"></span><span id="page-5-0"></span>**3.1 Operate through the body button**

Connect the HDMI OUT to the display, press the Menu dial to enter the OSD menu. Through the Menu dial to navigate the menu and adjust the parameters

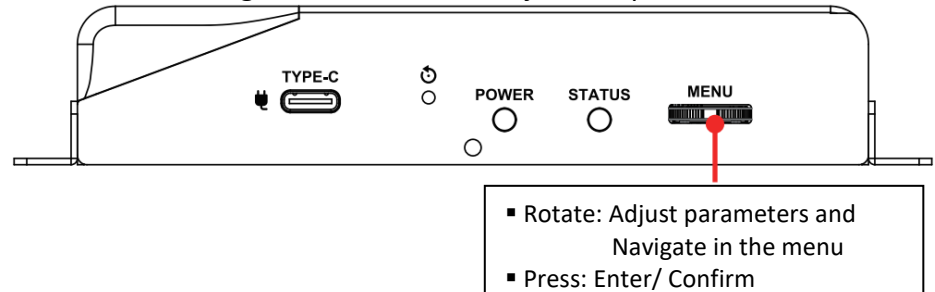

### <span id="page-5-2"></span>**3.2 Operate via webpages**

(1) Confirm the IP address

Refer to 3.1 Operate through the body button, confirm the IP address in Status (If the encoder is directly connected to the computer, the default IP is 192.168.100.100. You need to manually set the computer's IP address in the same network segment.)

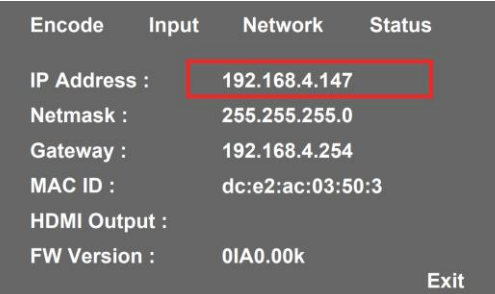

(2) Open the browser and input the IP address, e.g. 192.168.4.147, to access the login interface.

C ● 192.168.4.147

(3) Please enter the account/password to log in

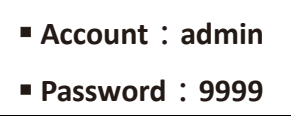

## <span id="page-6-1"></span><span id="page-6-0"></span>**4.1 HDMI Signal Source Transmission Network (For OIP-N40E)**

OIP-N40E can transmit HDMI signal source to IP devices

- (1) Connection Method
	- Connect the signal source device to the encoder's HDMI or USB-C input port using HDMI or USB-C monitor transmission cable
	- Connect the encoder and computer to the network switch using network cable
	- Connect the encoder HDMI OUT to the display using HDMI cable
	- Connect the HDMI signal source to the encoder HDMI IN, which can capture and synchronize the signal source to the display (Pass-through)

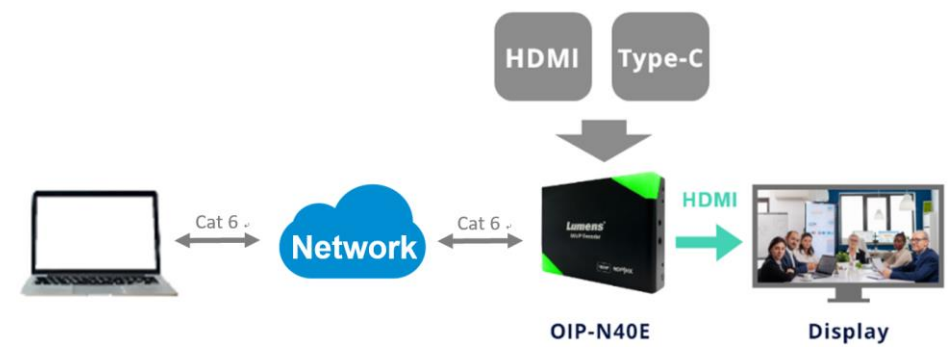

(2) Webpage Settings

[Stream] > [Source] to select the output signal > [Stream Type] > [Apply]

(3) Streaming Output Open streaming media platforms such as VLC, OBS, NDI Studio Monitor, etc., for streaming output

## <span id="page-6-2"></span>**4.2 Virtual USB Network Camera (For OIP-N60D)**

OIP-N60D can convert IP signal source into USB (UVC) for seamless integration with video conferencing platforms.

- (1) Connection Method
	- Connect the decoder to LAN
	- Connect the computer to the decoder using USB-C 3.0 cable

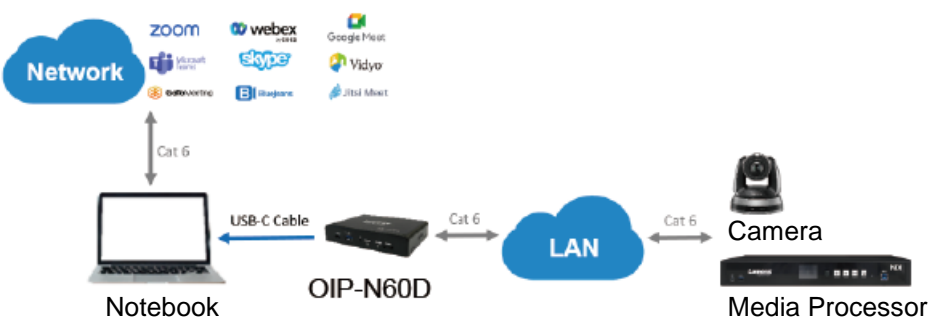

- (2) Webpage Settings
	- [System] > [Output], open Virtual USB Setting
	- [Source] > [Search new Source] > Select the desired output device > Click [Play] to output device signal source
- (3) USB Camera Screen Output
	- Launch a video software like Skype, Zoom, Microsoft Teams, or other similar software
	- Choose the video source, to output USB network camera images
	- **Note Source Name: Lumens OIP-N60D Decoder**

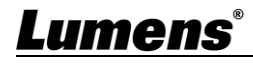

## <span id="page-7-0"></span>**4.3 USB Network Camera Extension (OIP-N40E/OIP-N60D required)**

When used with the OIP-N encoder and decoder, it can extend the range of USB cameras through the network to improve installation flexibility.

- (1) Connection Method
	- Connect the OIP-N encoder/decoder to the local network
	- Connect the USB camera to the decoder using USB-A cable
	- Connect the monitor to the decoder using HDMI cable
	- Connect the computer to the encoder using USB-C monitor transmission cable

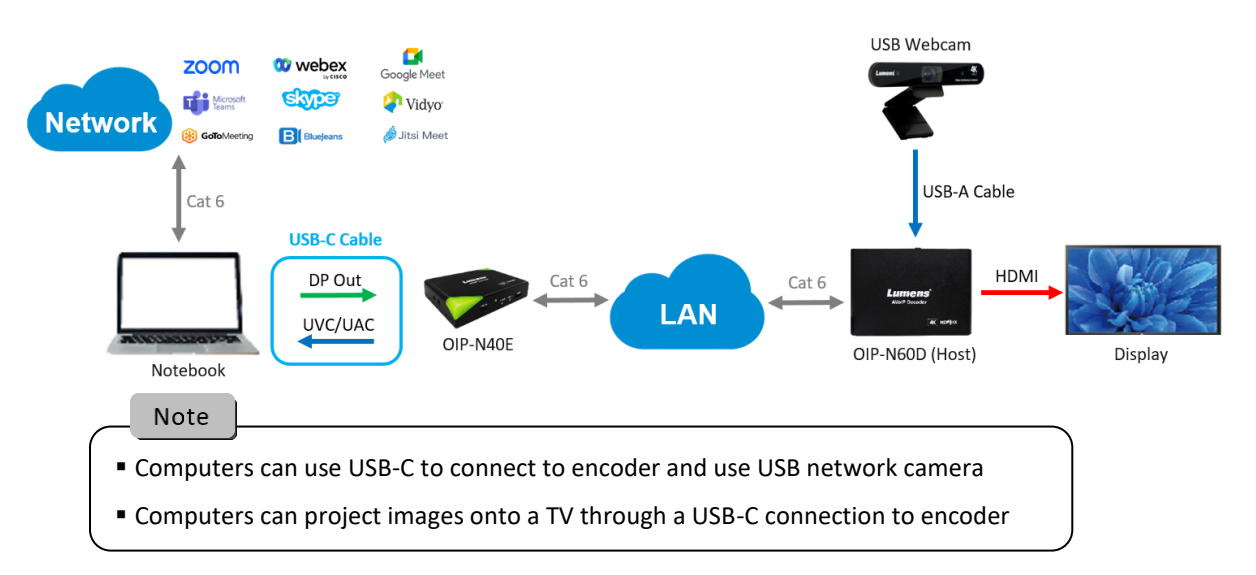

- (2) OIP-N60D Webpage Settings [System] > [Output], open USB Extender
- (3) OIP-N40E Webpage Settings
	- [System] > [Output] > Extender Source List
	- [Search new Source] > Click [Available] to select the OIP-N60D decoder > Connection displays Connected
- (4) USB Camera Screen Output
	- Launch a video software like Skype, Zoom, Microsoft Teams, or other similar software
	- Choose the video source, to output USB camera images
	- **Note Source Name: Select according to the USB Camera ID**

<span id="page-8-0"></span>Through body button **[Menu]** to enter the setting menu; the **bold underlined** values in the following table are defaults.

### <span id="page-8-1"></span>**5.1 OIP-N40E**

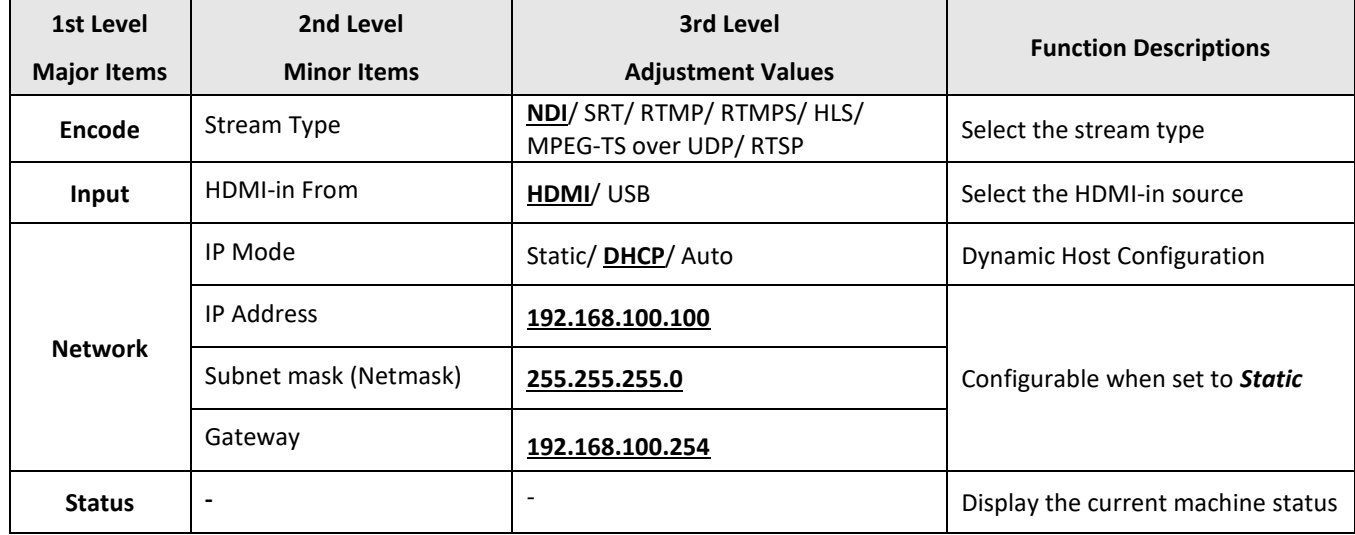

### <span id="page-8-2"></span>**5.2 OIP-N60D**

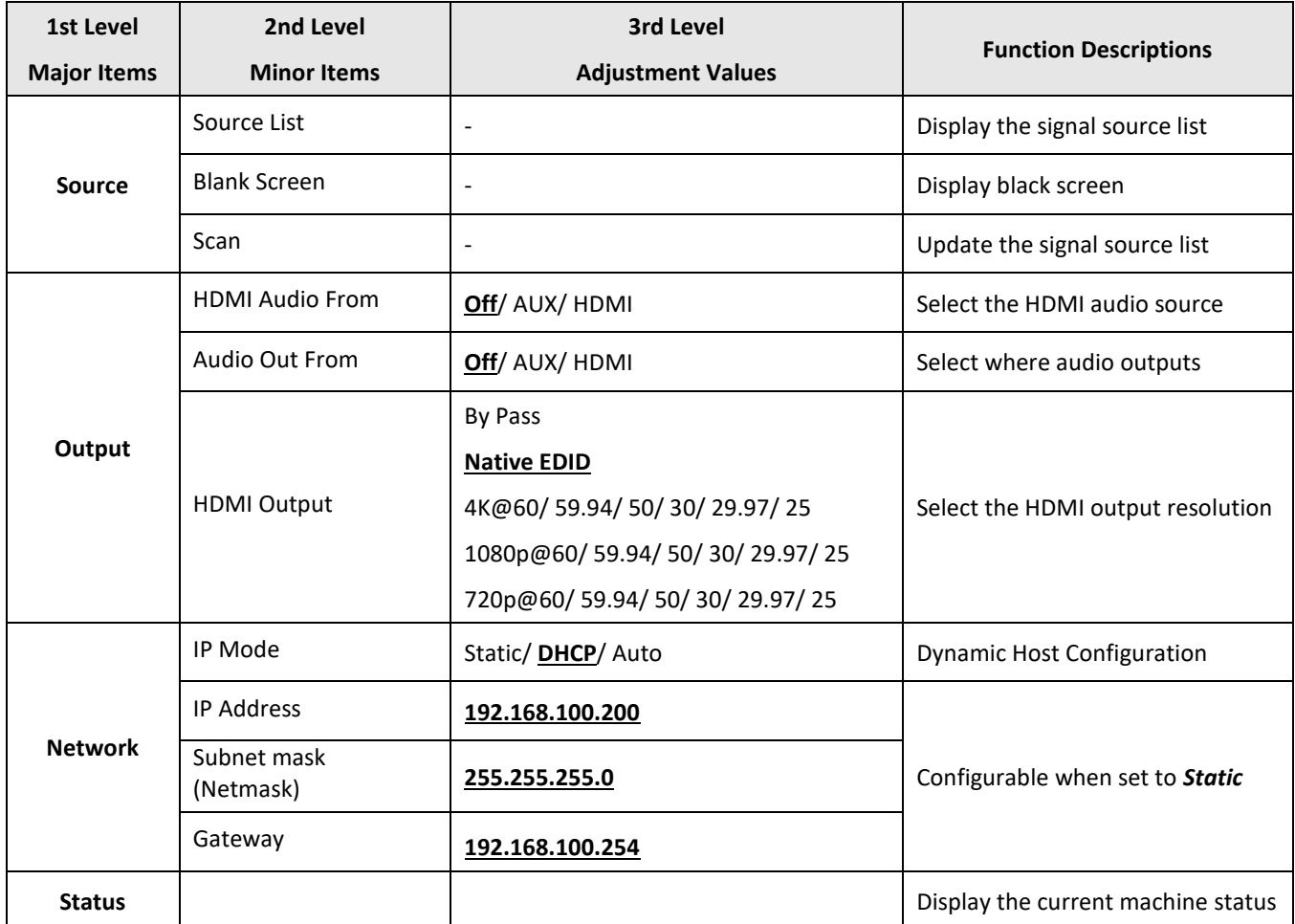

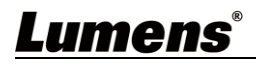

### <span id="page-9-1"></span><span id="page-9-0"></span>**6.1 Connecting to Internet**

Two common connection methods are shown below

1. Connecting via switch or router

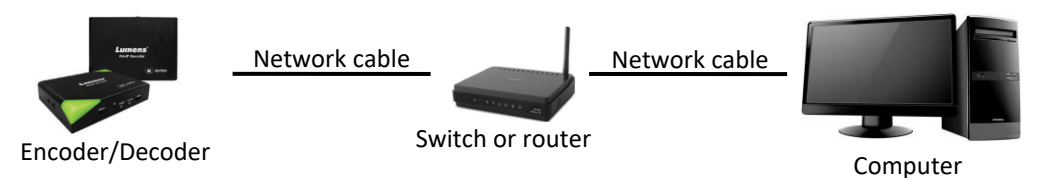

2. To connect directly through network cable, the IP address of the keyboard/computer should be changed and set as the same network segment

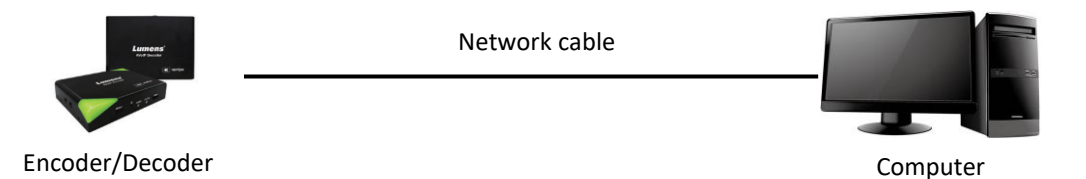

<span id="page-9-2"></span>**6.2 Log in to the webpage**

1. Open the browser, and enter the URL of OIP-N in the IP address bar

E.g.: http://192.168.4.147

2. Enter administrator's account and password

**EXOCED For a first-time login, please refer to <b>6.1.10 System- User** to change the default password

Lumens OIP-N Encoder/Decoder

- Account: admin
- Password: 9999 (Default)

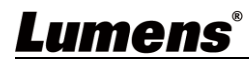

## <span id="page-10-0"></span>**6.3 Webpage Menu Description**

### **6.3.1 Dashboard**

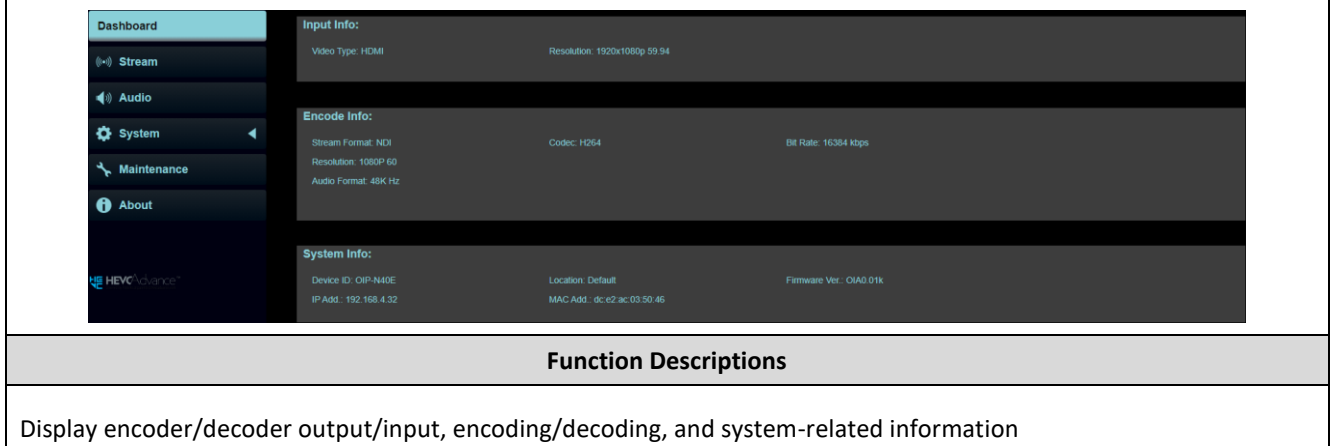

### **6.3.2 Stream (Applicable to OIP-N40E)**

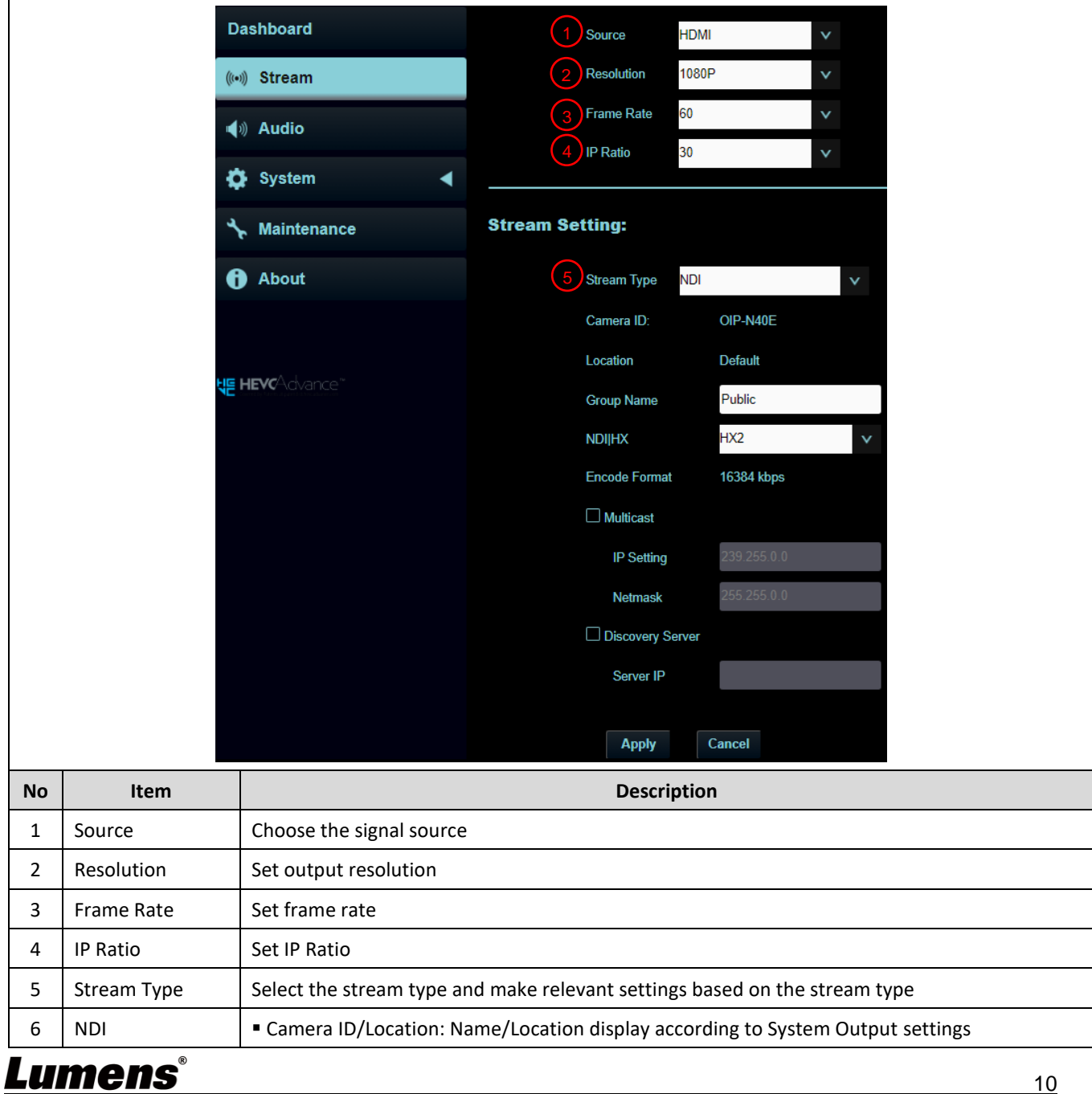

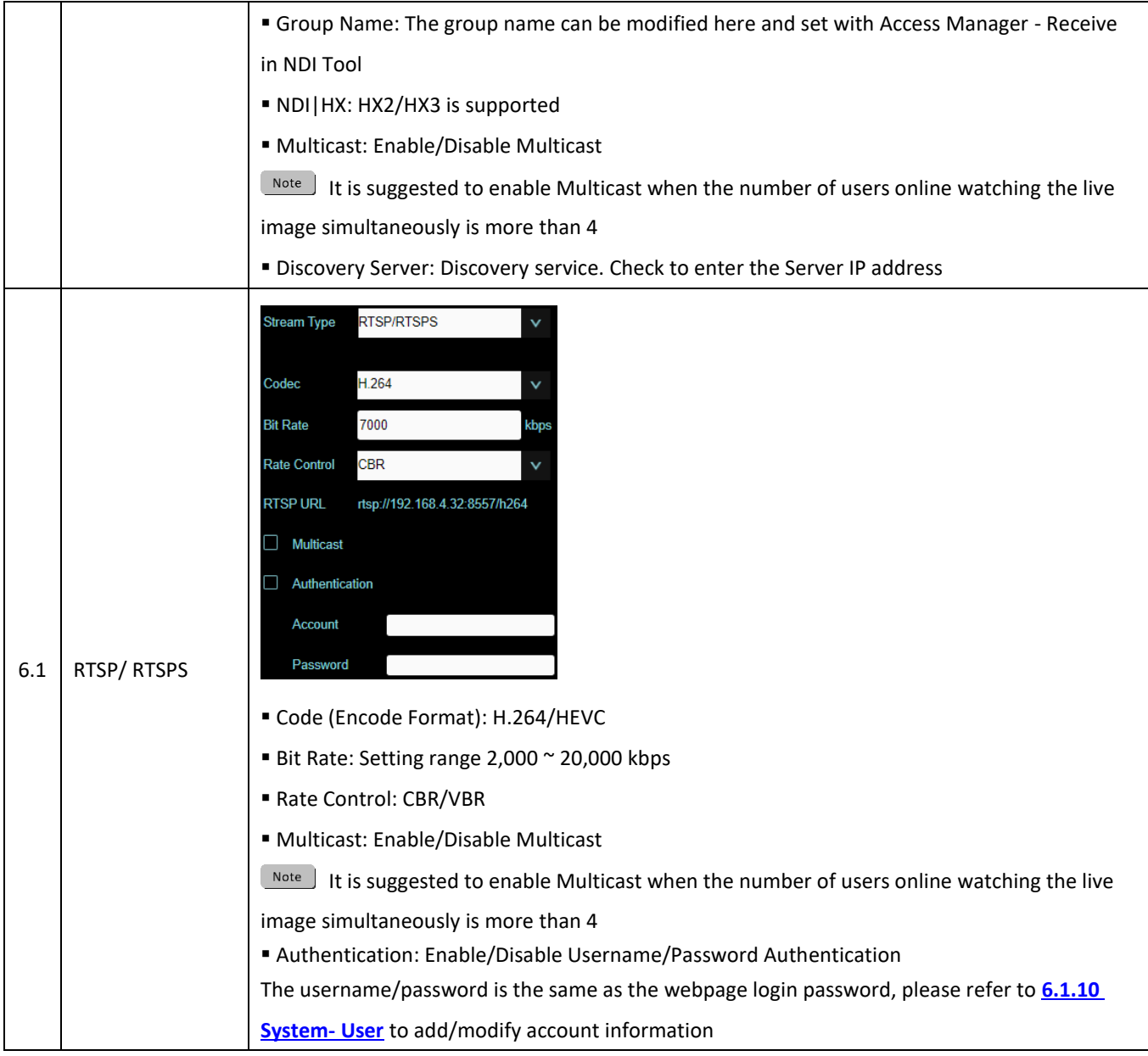

### **6.3.3 Stream (Applicable to OIP-N60D)**

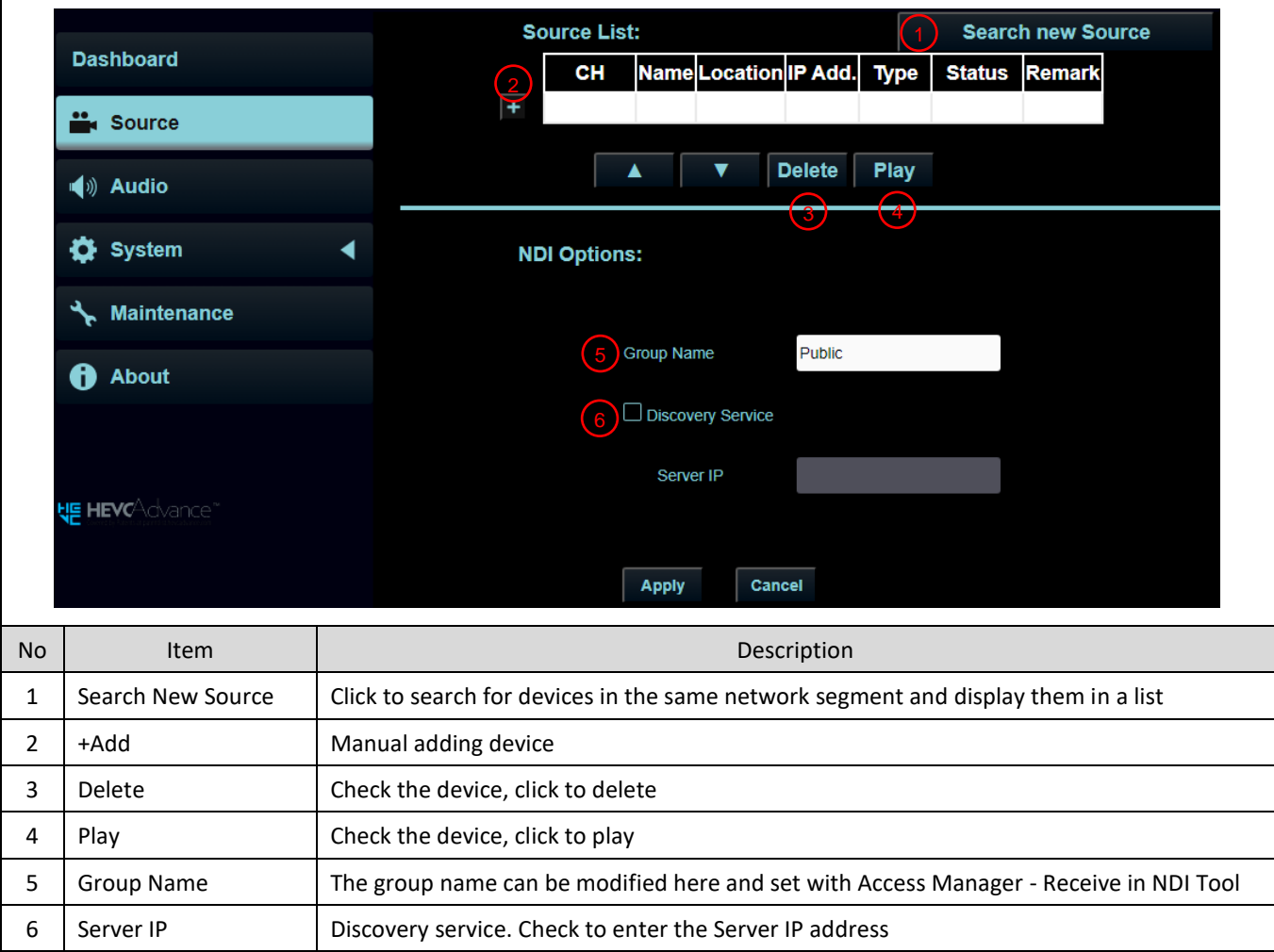

## **6.3.4 Audio (Applicable to OIP-N40E)**

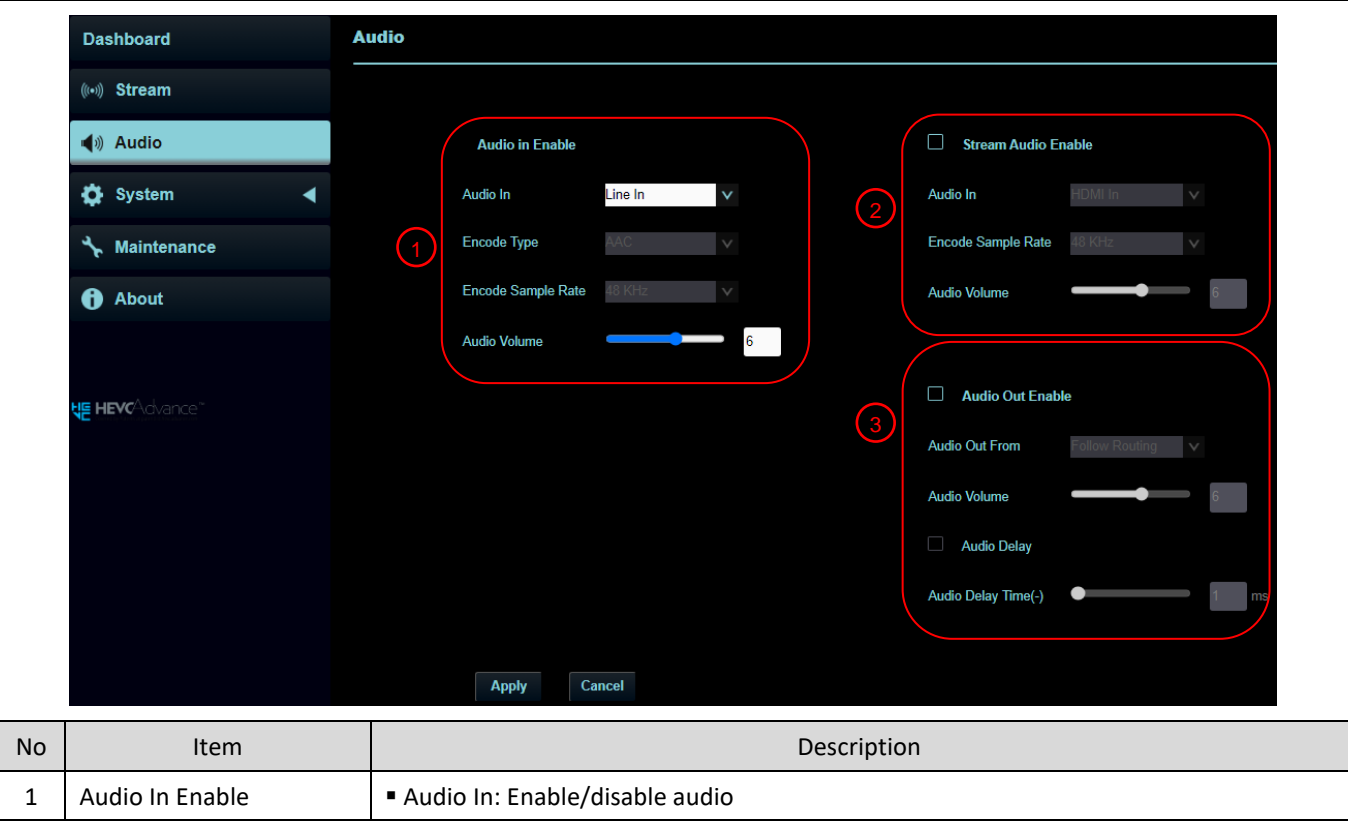

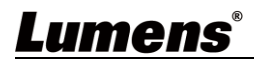

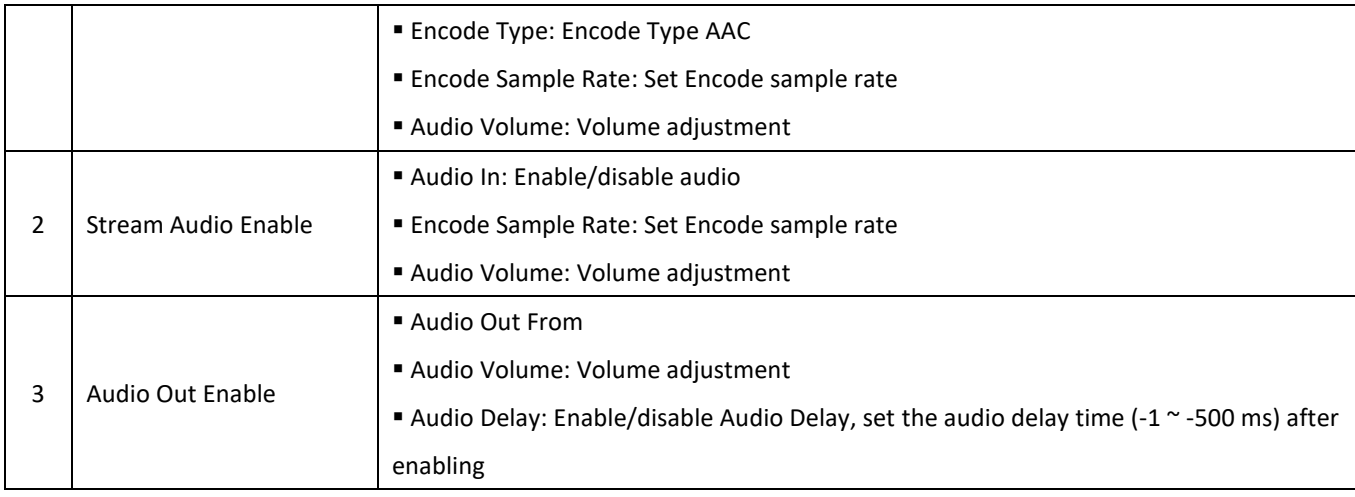

## **6.3.5 Audio (Applicable to OIP-N60D)**

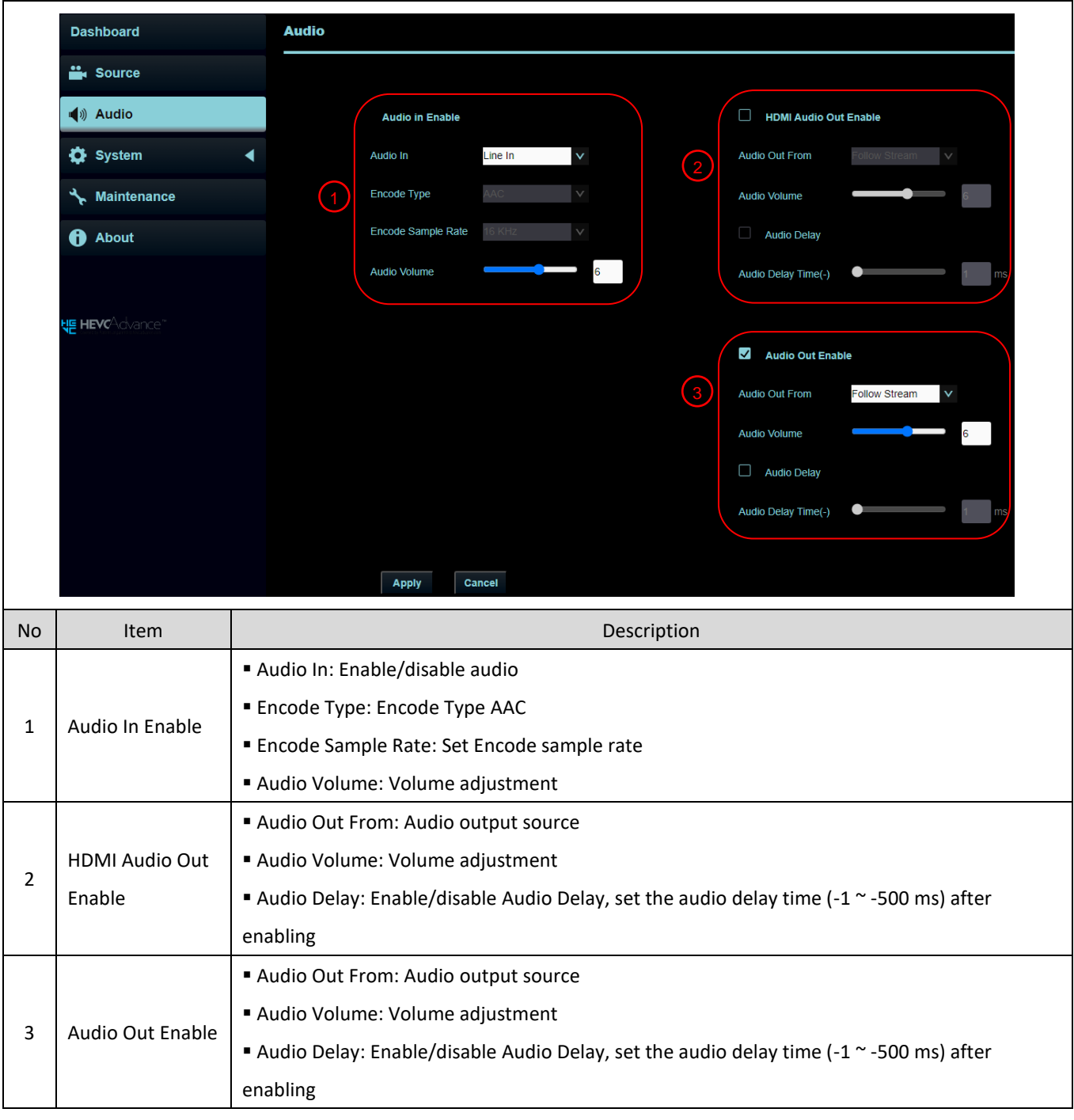

## **6.3.6 System- Output (Applicable to OIP-N40E)**

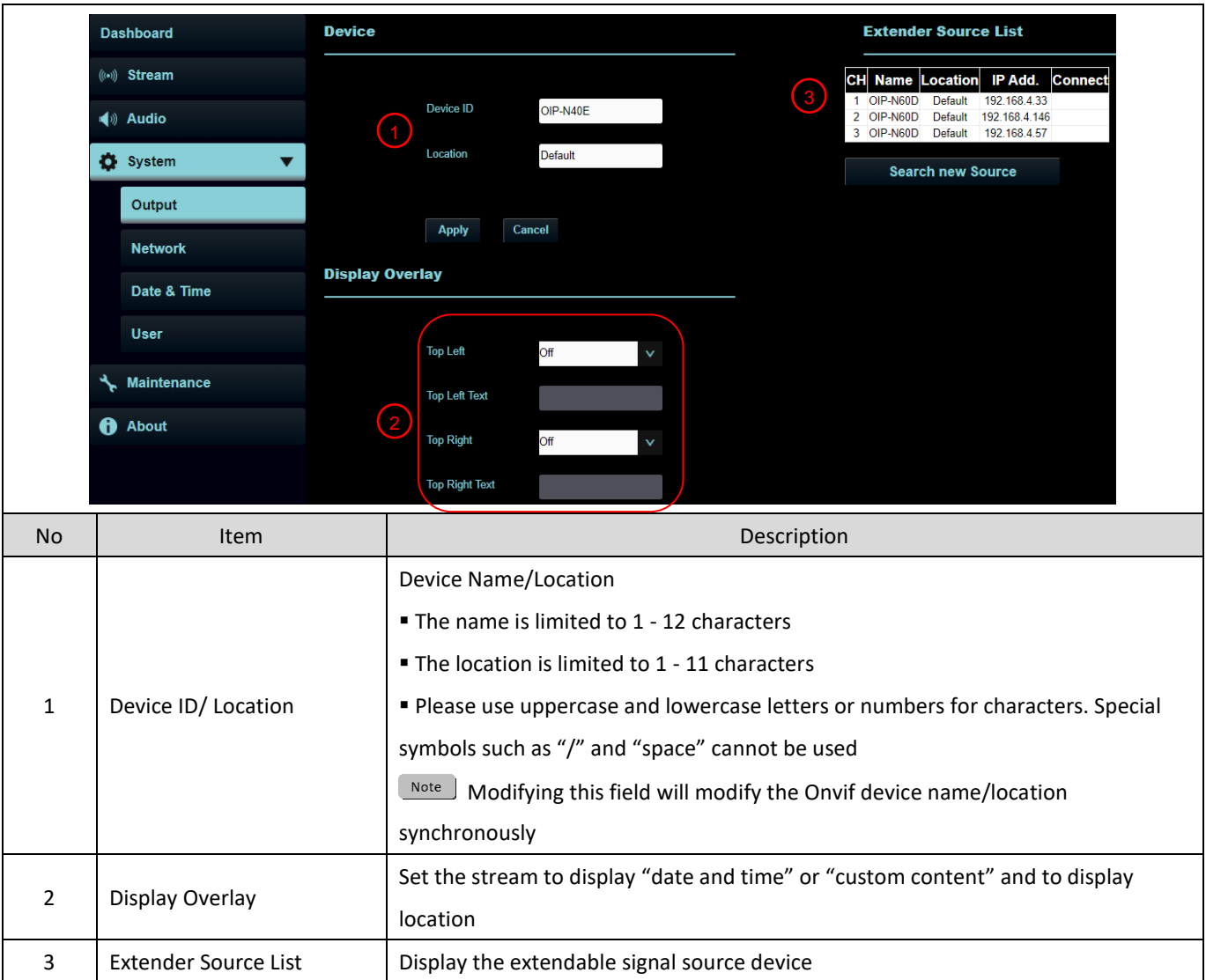

## **6.3.7 System- Output (Applicable to OIP-N60D)**

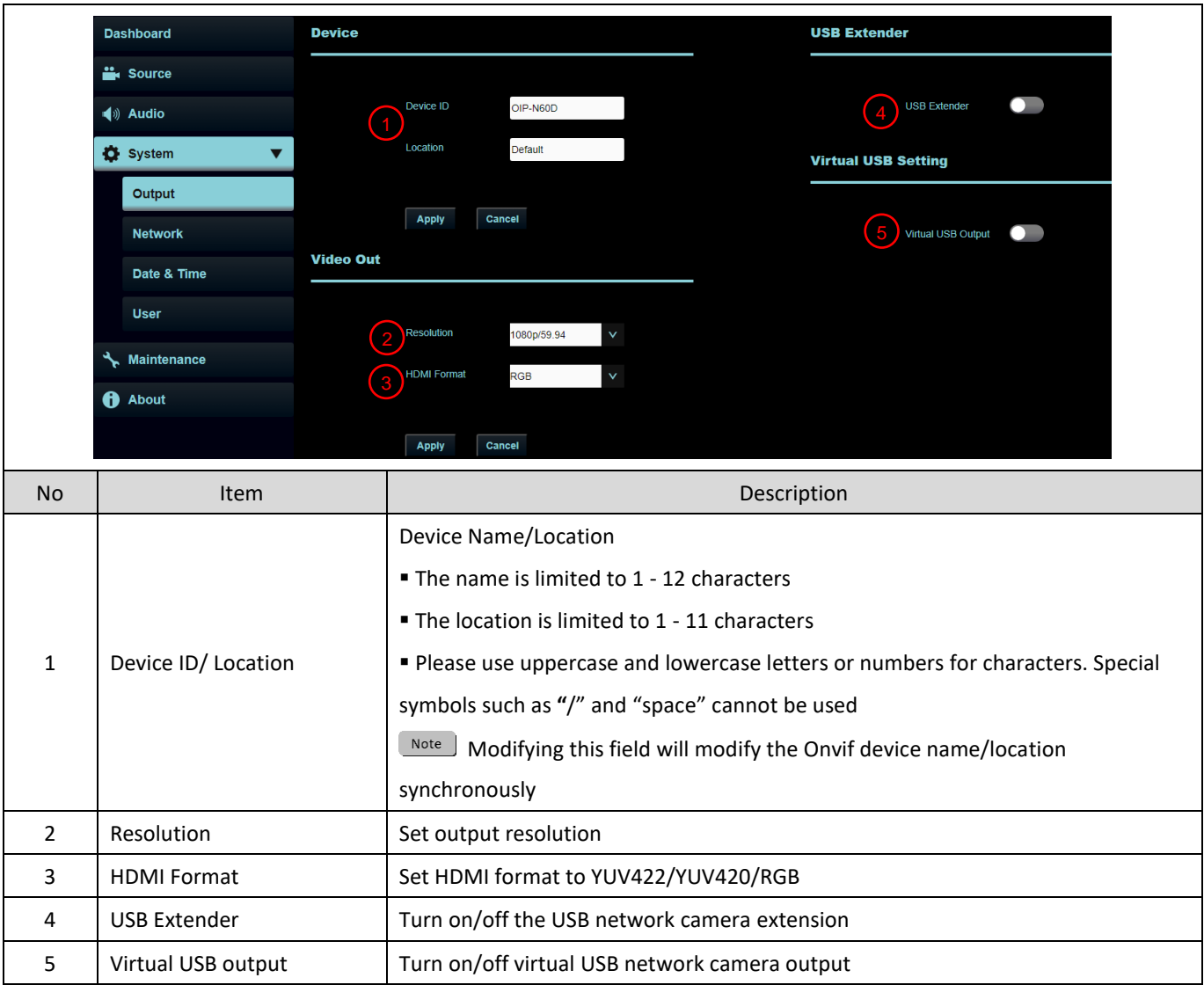

### **6.3.8 System- Network**

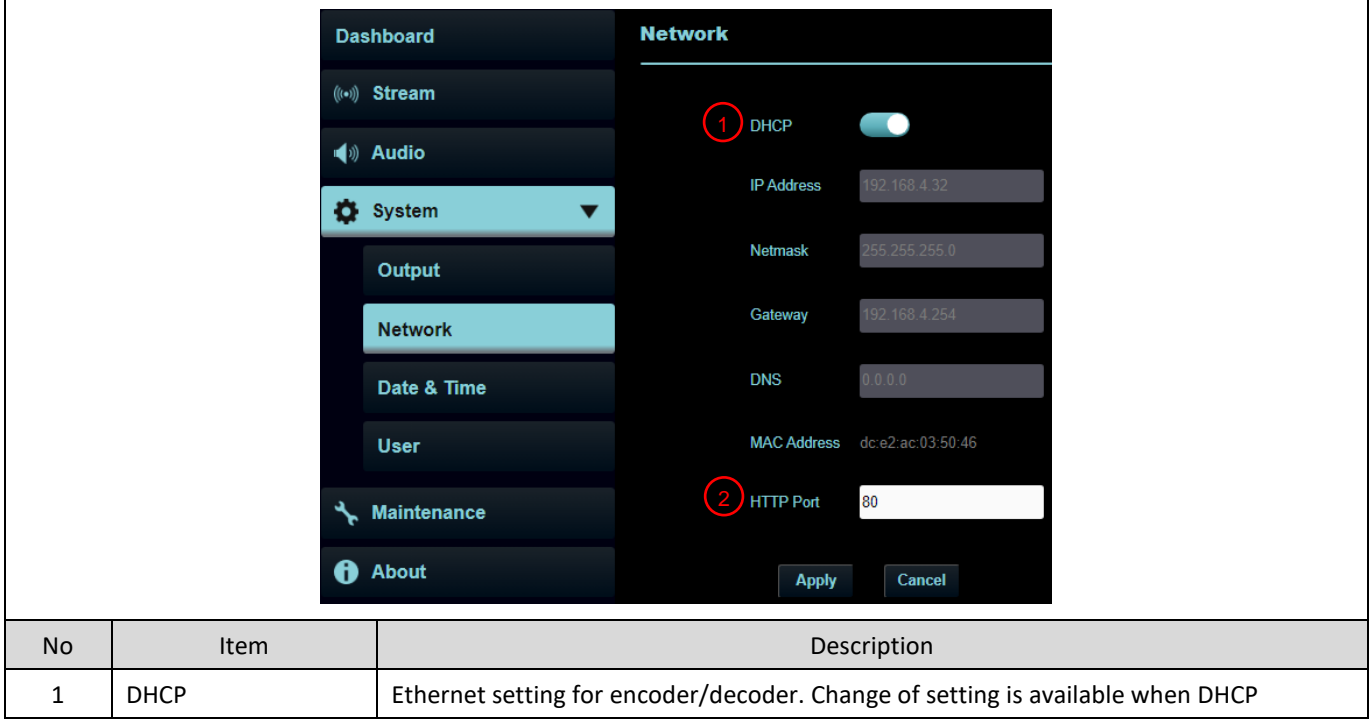

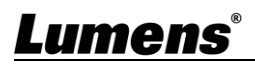

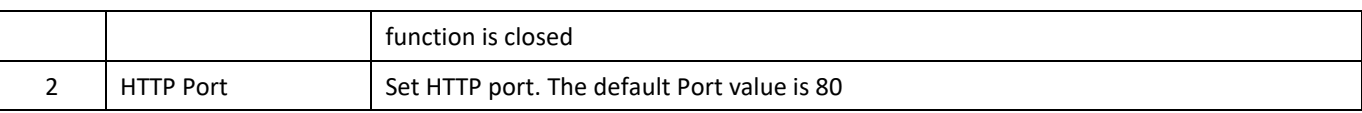

### **6.3.9 System- Date & Time**

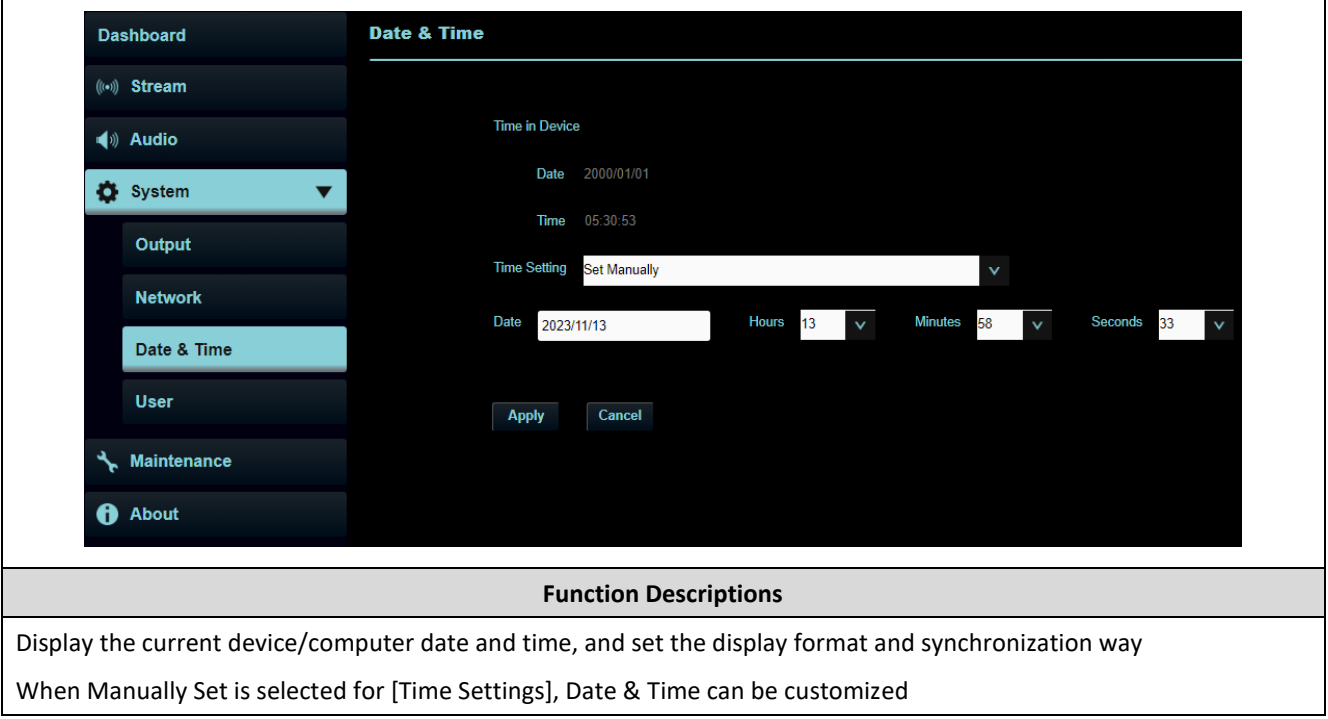

### **6.3.10 System- User**

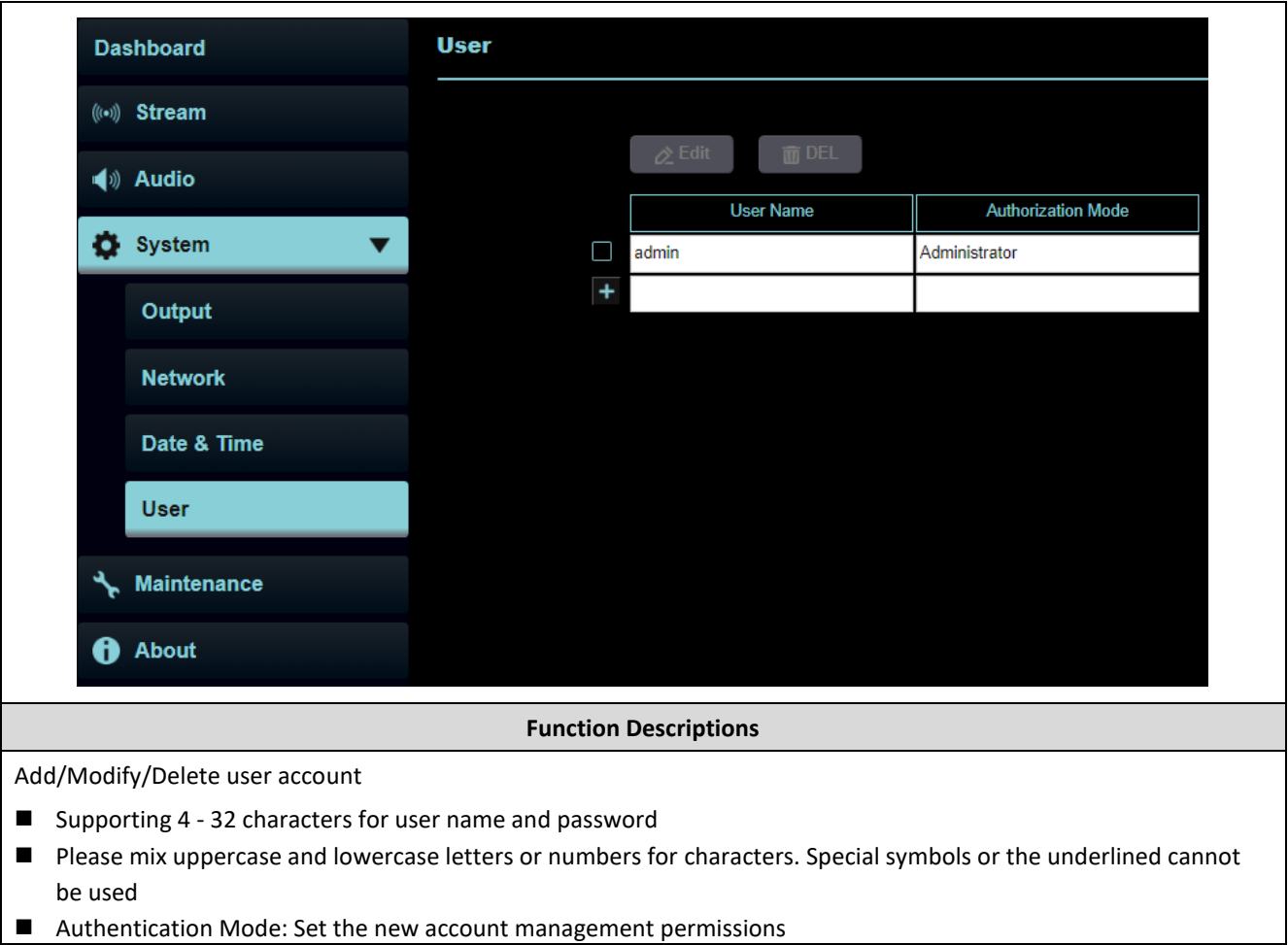

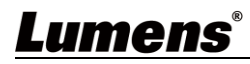

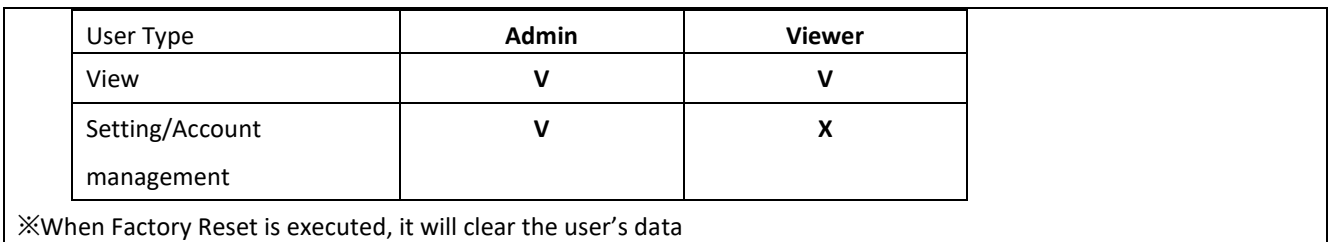

### **6.3.11 Maintenance**

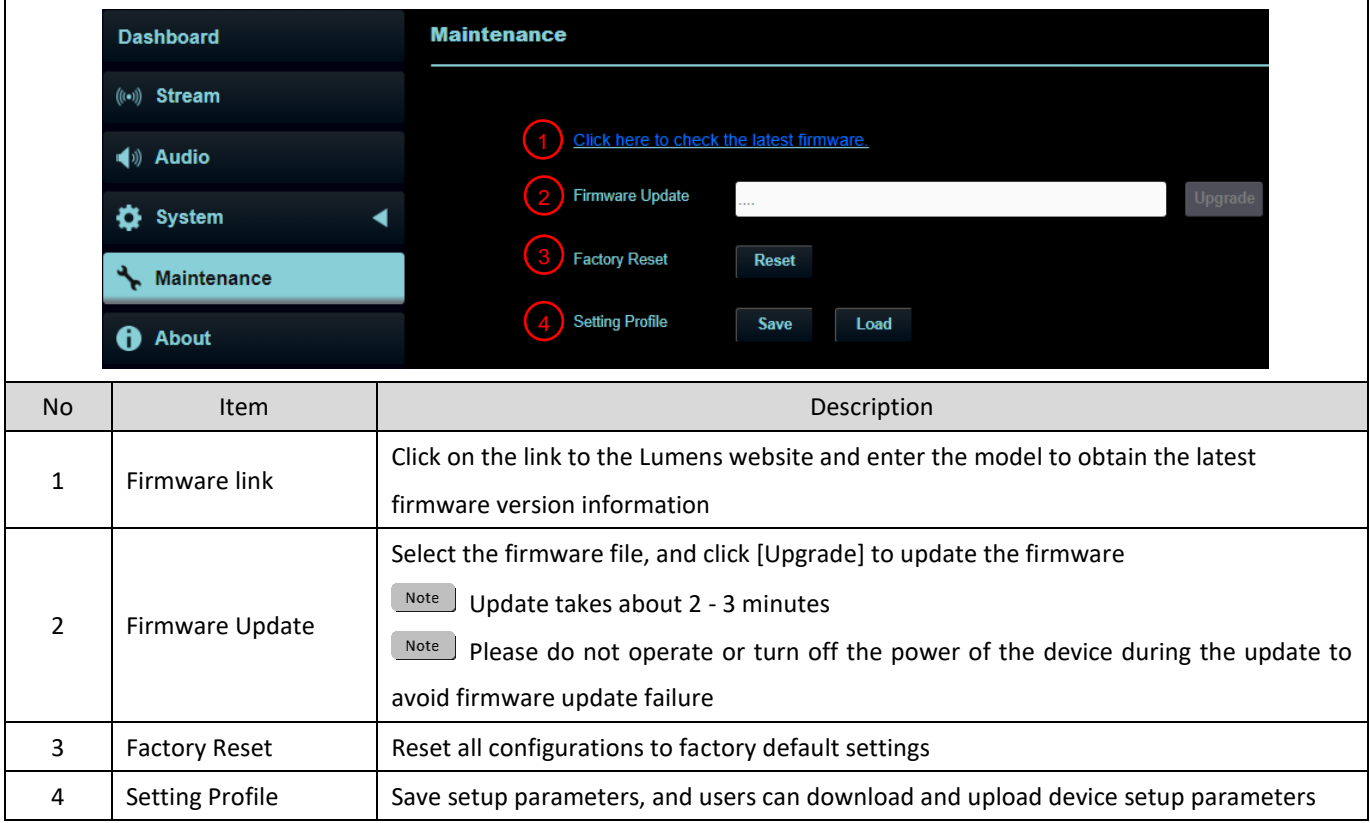

### **6.3.12 About**

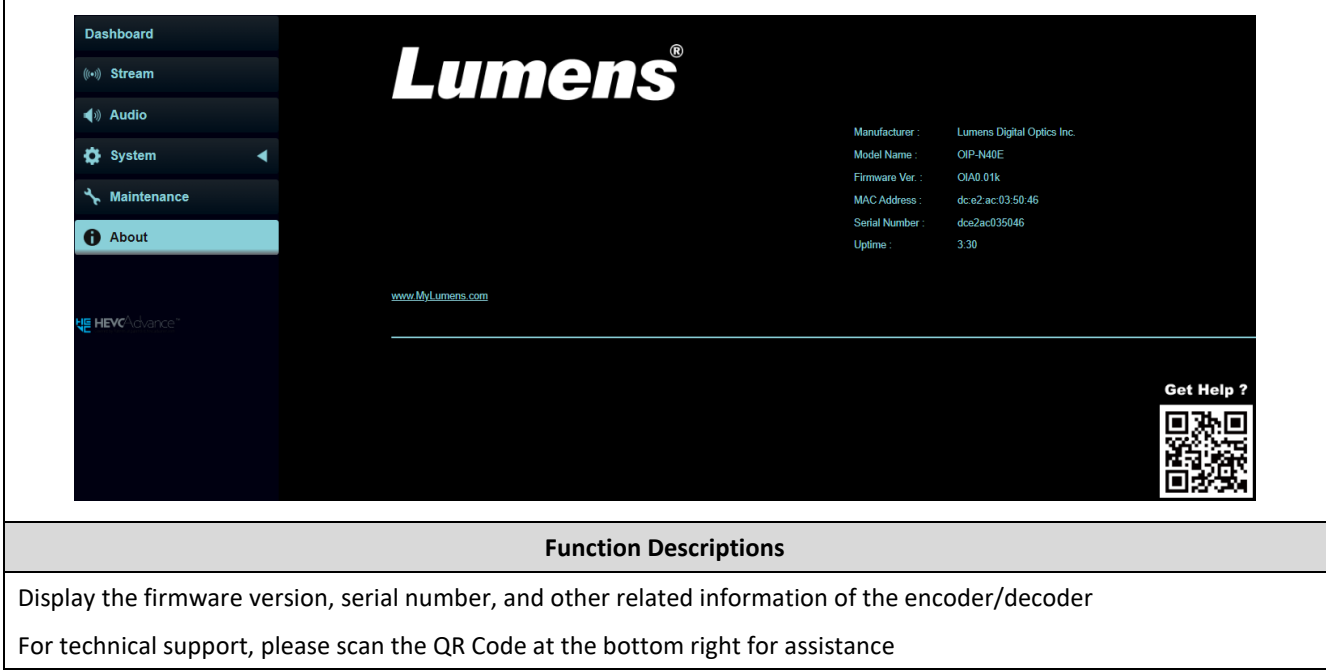

# <span id="page-18-0"></span>**Chapter 7 Troubleshooting**

This chapter describes problems you may encounter while using OIP- OIP-N. If you have questions, please refer to related chapters and follow all the suggested solutions. If the problem still occurred, please contact your distributor or the service center.

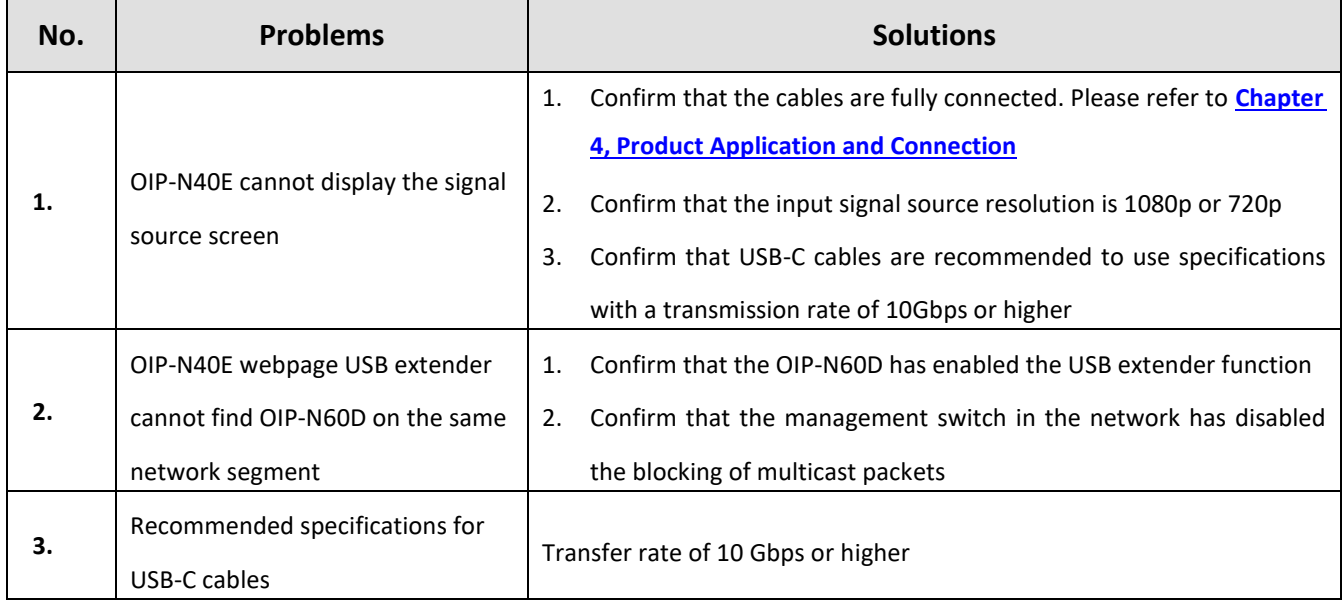

<span id="page-19-0"></span>Always follow these safety instructions when setting up and using the product:

#### **1 Operation**

- 1.1 Please use the product in the recommended operating environment, away from water or source of heat.
- 1.2 Do not place the product on a tilted or unstable trolley, stand or table.
- 1.3 Please clean the dust on the power plug prior to usage. Do not insert the product's power plug into a multiplug to prevent sparks or a fire.
- 1.4 Do not block the slots and openings in the case of the product. They provide ventilation and prevent the product from overheating.
- 1.5 Do not open or remove covers, otherwise it may expose you to dangerous voltages and other hazards. Refer all servicing to licensed service personnel.
- 1.6 Unplug the product from the wall outlet and refer servicing to licensed service personnel when the following situations happen:
	- If the power cords are damaged or frayed.
	- If liquid is spilled into the product or the product has been exposed to rain or water.

#### **2 Installation**

- 2.1 For security considerations, please make sure the standard mount you use is in line with UL or CE safety
- approbations and installed by technician personnel approved by agents.

#### **3 Storage**

- 3.1 Do not place the product where the cord can be stepped on as this may result in fraying or damage to the lead or the plug.
- 3.2 Unplug this product during thunderstorms or if it is not going to be used for an extended period.
- 3.3 Do not place this product or accessories on top of vibrating equipment or heated objects.

#### **4 Cleaning**

4.1 Disconnect all the cables prior to cleaning and wipe the surface with a dry cloth. Do not use alcohol or volatile solvents for cleaning.

#### **5 Batteries (for products or accessories with batteries)**

- 5.1 When replacing batteries, please only use similar or the same type of batteries
- 5.2 When disposing of batteries or products, please adhere to the relevant instructions in your country or region for disposing of batteries or products

#### **Precautions**

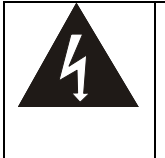

This symbol indicates that this equipment may contain dangerous voltage which could cause electric shock. Do not remove the cover (or back). No user-serviceable parts inside. Refer servicing to licensed service personnel.

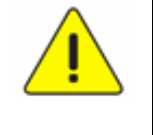

This symbol indicates that there are important operating and maintenance instructions in this User Manual with this unit.

### **FCC Warning**

This equipment has been tested and found to comply with the limits for a Class B digital device, pursuant to part 15 of the FCC Rules. These limits are designed to provide reasonable protection against harmful interference in a residential installation. This equipment generates, uses and can radiate radio frequency energy and, if not installed and used in accordance with the instructions, may cause harmful interference to radio communications. However, there is no guarantee that interference will not occur in a particular installation. If this equipment does cause harmful interference to radio or television reception, which can be determined by turning the equipment off and on, the user is encouraged to try to correct the interference by one or more of the following measures:

- Reorient or relocate the receiving antenna.
- Increase the separation between the equipment and receiver.
- Connect the equipment into an outlet on a circuit different from that to which the receiver is connected.
- Consult the dealer or an experienced radio/TV technician for help.

#### Notice :

The changes or modifications not expressly approved by the party responsible for compliance could void the user's authority to operate the equipment.

This equipment has been tested and found to comply with the limits for a Class B digital device, pursuant to part 15 of the FCC Rules. These limits are to provide reasonable protection from harmful interference in residential installations.

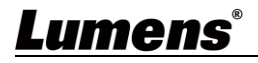

### **IC Warning**

This digital apparatus does not exceed the Class B limits for radio noise emissions from digital apparatus as set out in the interference-causing equipment standard entitled "Digital Apparatus," ICES-003 of Industry Canada.

Cet appareil numerique respecte les limites de bruits radioelectriques applicables aux appareils numeriques de Classe B prescrites dans la norme sur le material brouilleur: "Appareils Numeriques," NMB-003 edictee par l'Industrie.

# <span id="page-21-0"></span>**Copyright Information**

Copyrights © Lumens Digital Optics Inc. All rights reserved.

Lumens is a trademark that is currently being registered by Lumens Digital Optics Inc.

Copying, reproducing or transmitting this file is not allowed if a license is not provided by Lumens Digital Optics Inc. unless copying this file is for the purpose of backup after purchasing this product.

In order to keep improving the product, the information in this file is subject to change without prior notice.

To fully explain or describe how this product should be used, this manual may refer to names of other products or companies without any intention of infringement.

Disclaimer of warranties: Lumens Digital Optics Inc. is neither responsible for any possible technological, editorial errors or omissions, nor responsible for any incidental or related damages arising from providing this file, using, or operating this product.